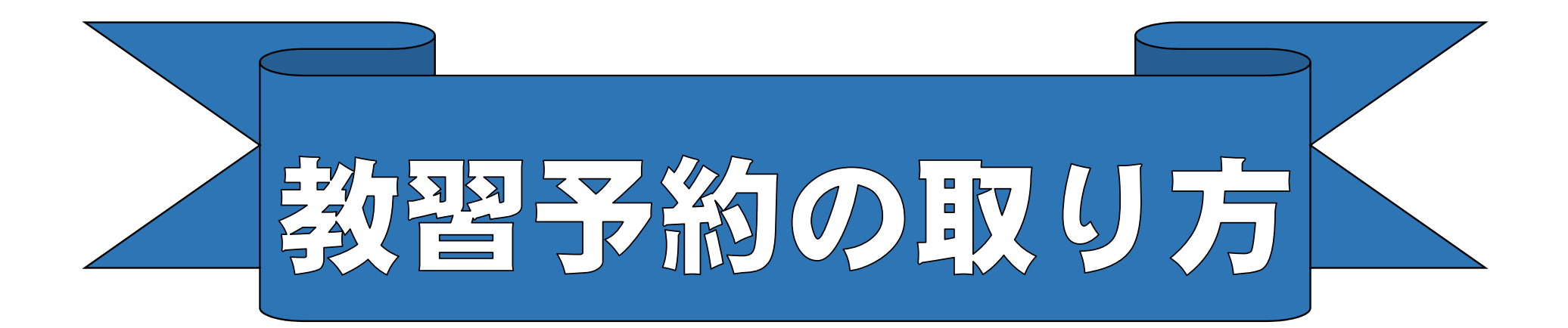

# ※ご注意※

 まず、受付にてメールアドレスを登録するかスマホやご自宅のパソコンなどで教習予約するためには、QRコードを読み取る必要がございます。

#### メールアドレスもしくはQRコードで 読み取ったURLに接続して頂くと下記の画面が表示されます。

教習生番号とパスワードを入力してログインをクリックして下さい。

車の絵が描かれている「教習予約」 を選択して下さい。※技能予約の場合

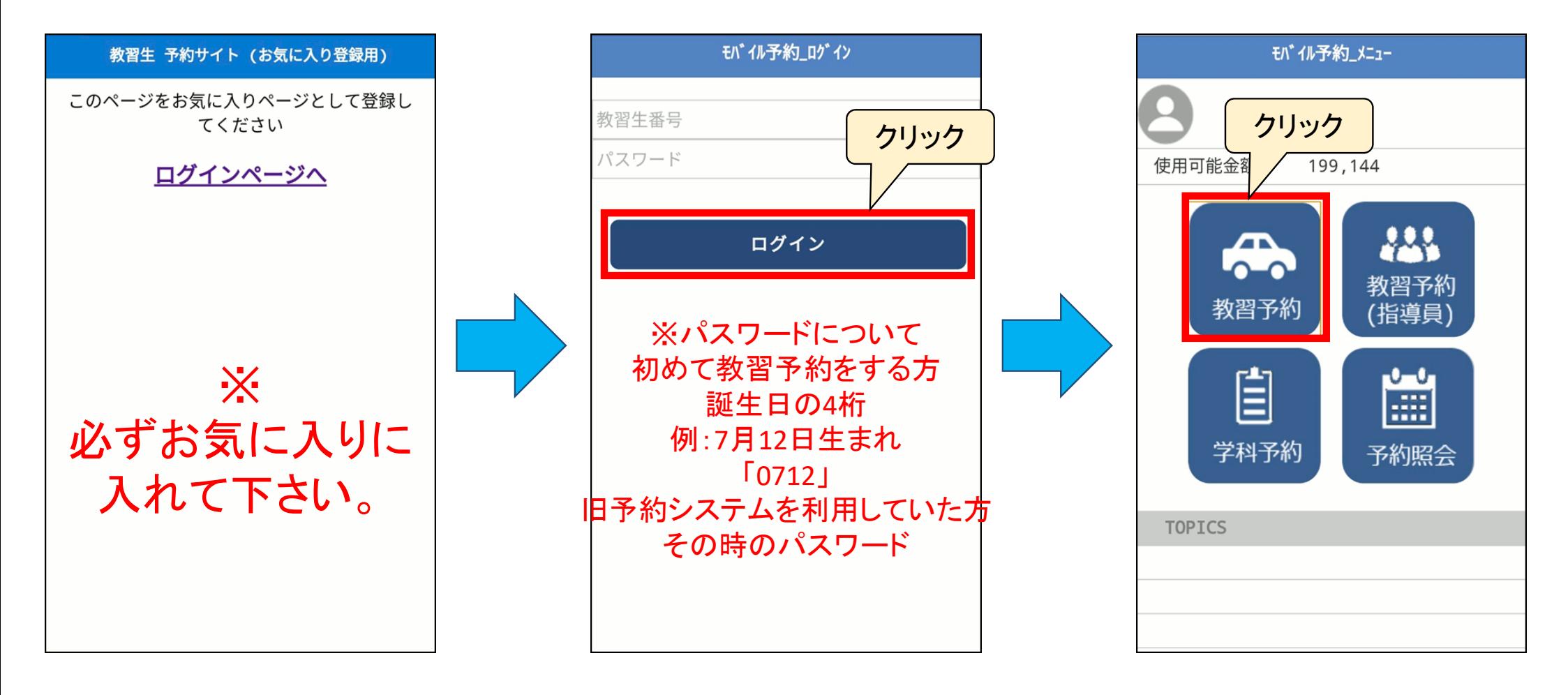

#### 次の週を表示させたい場合は下記をクリック

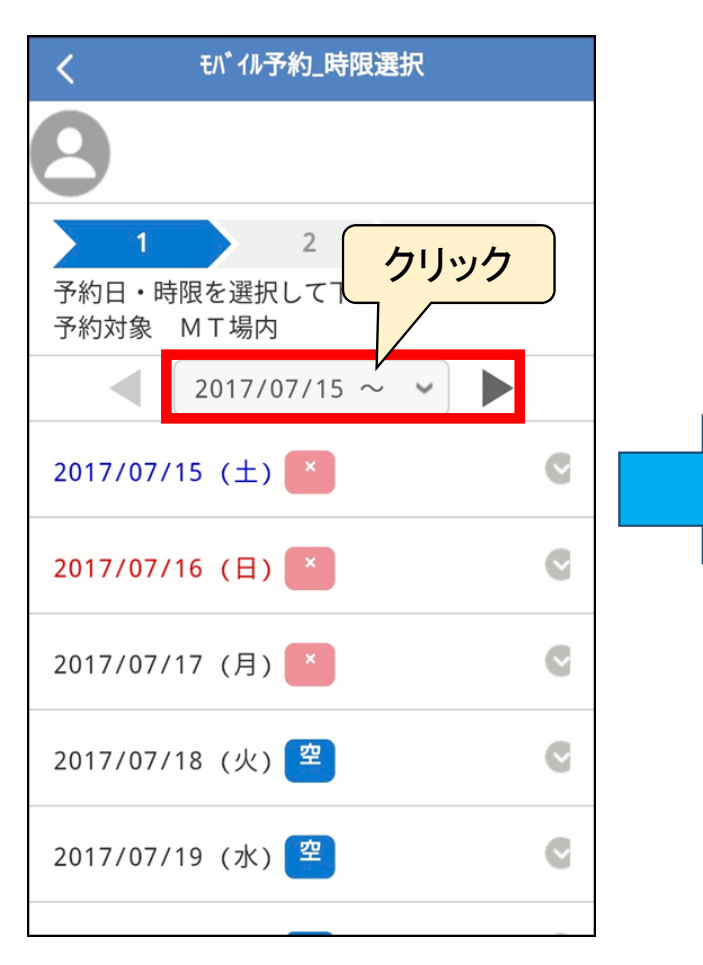

表示させたい週の日付を選択して下さい。

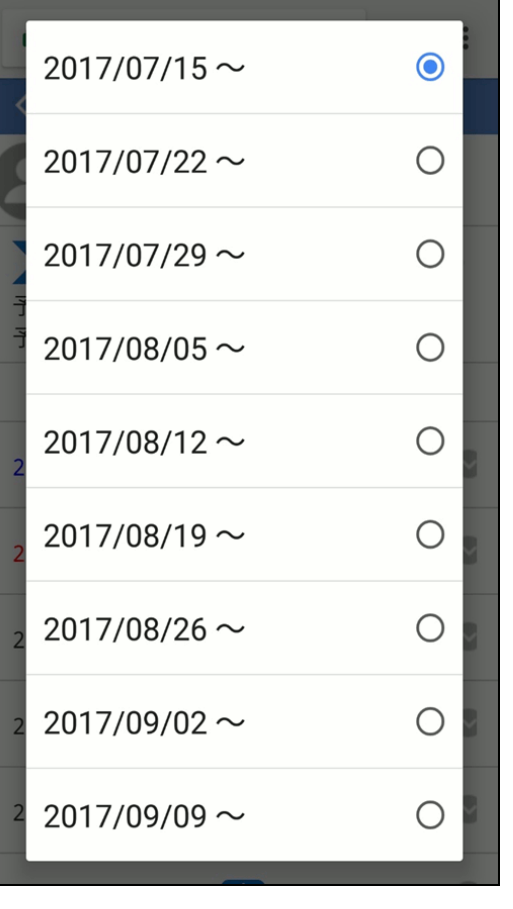

「×」は一日空がありません。

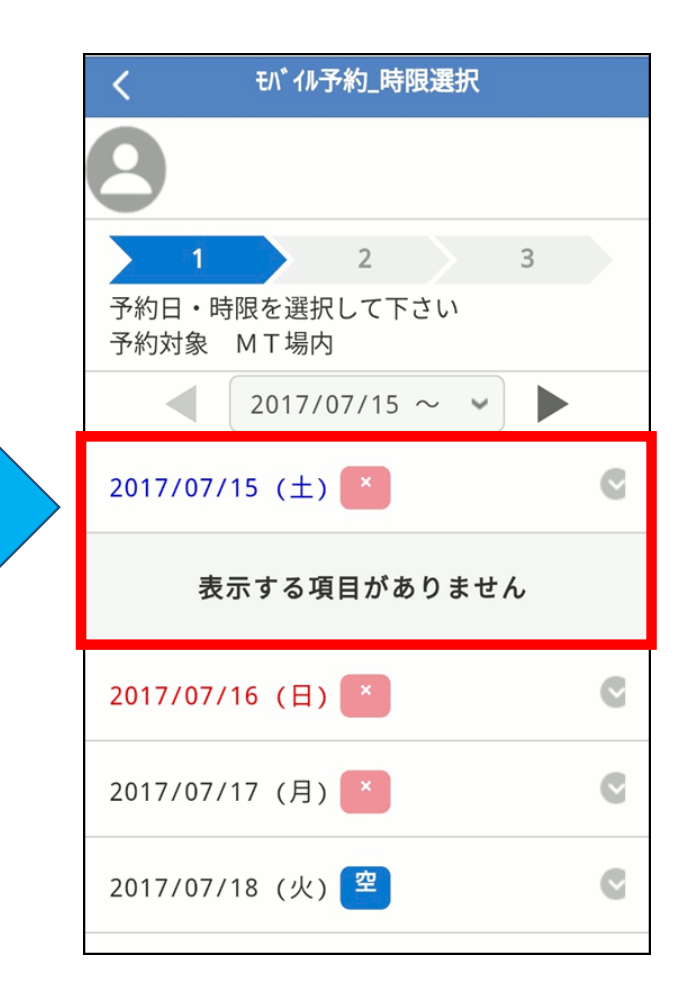

## 「空」は予約できます。予約を入れたい日を選択して下さい。

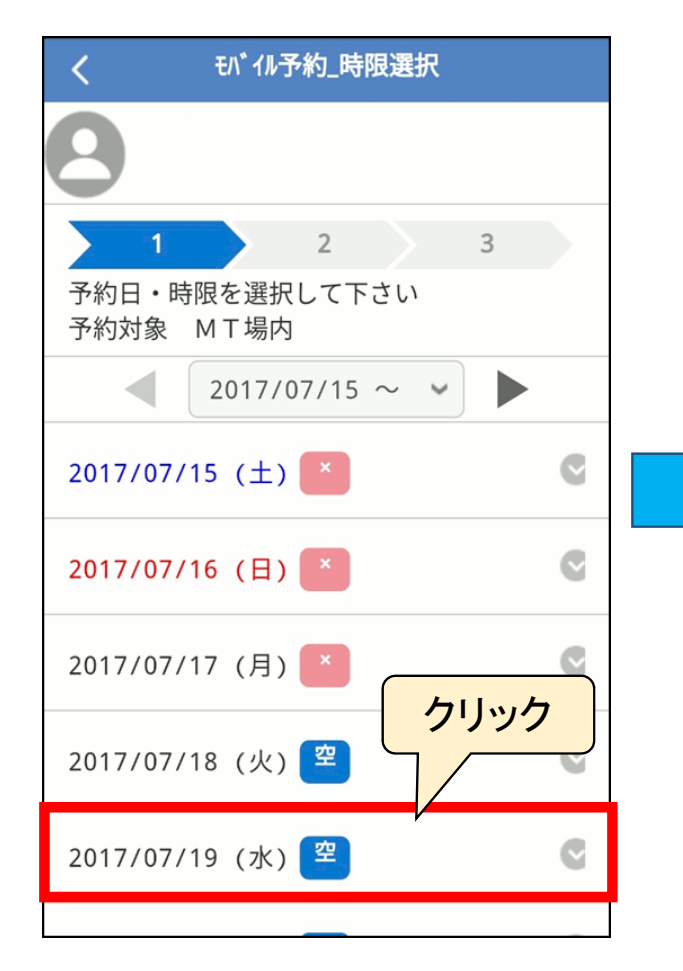

#### 予約できる時間帯が表示されます。希望の時間帯を選択してください。

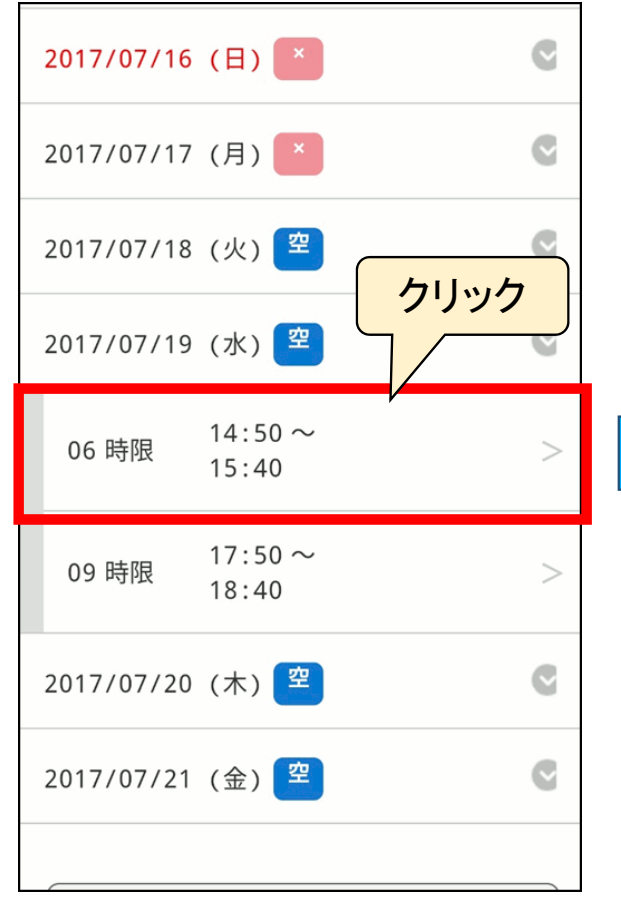

## 予約する場合は「予約」を選択やめる場合は「取りやめ」を選択

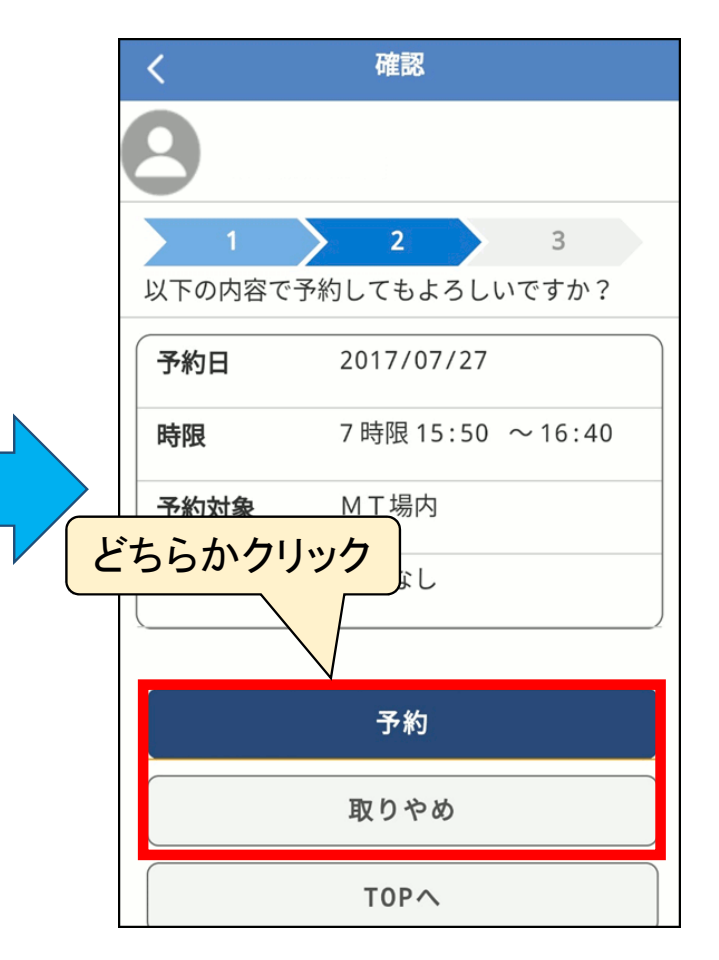

## 予約が完了します。戻る場合は「TOPへ」を選択

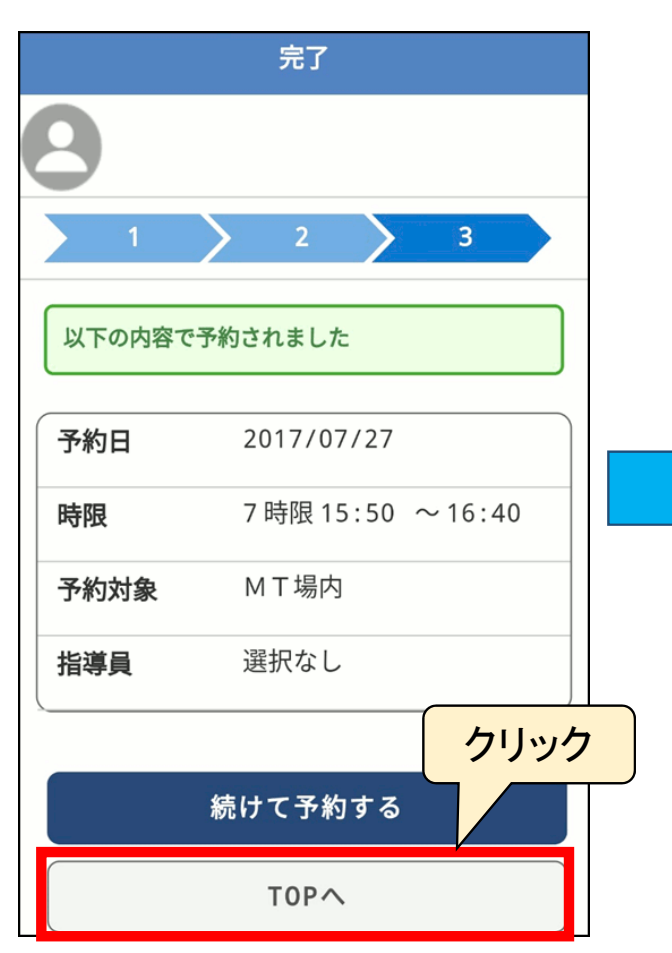

料金が引かれているのを確認して下さい。

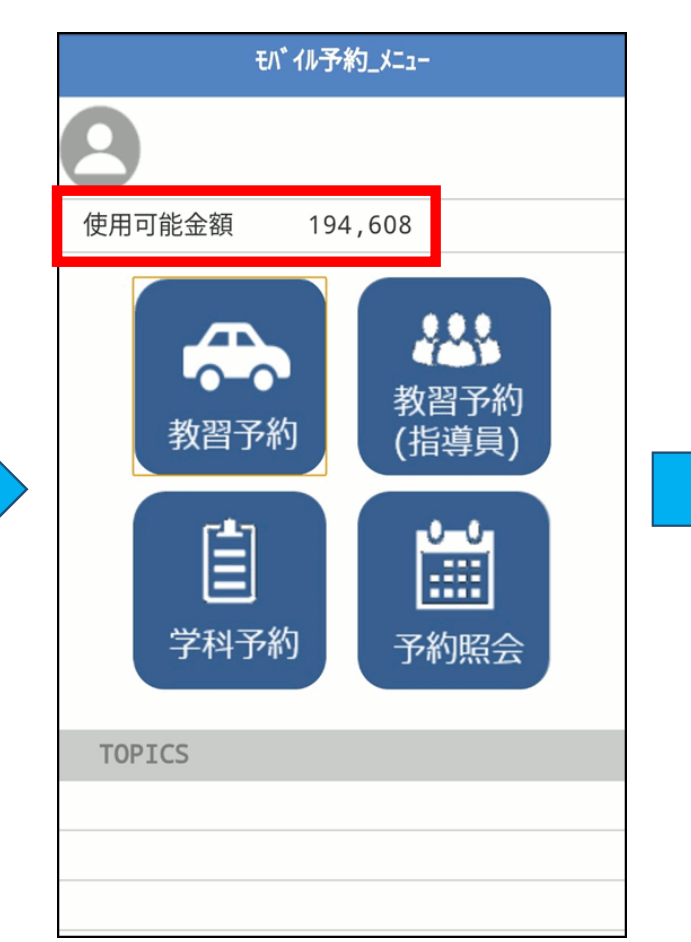

予約を確認したい場合はTOPページの「予約照会」を選択

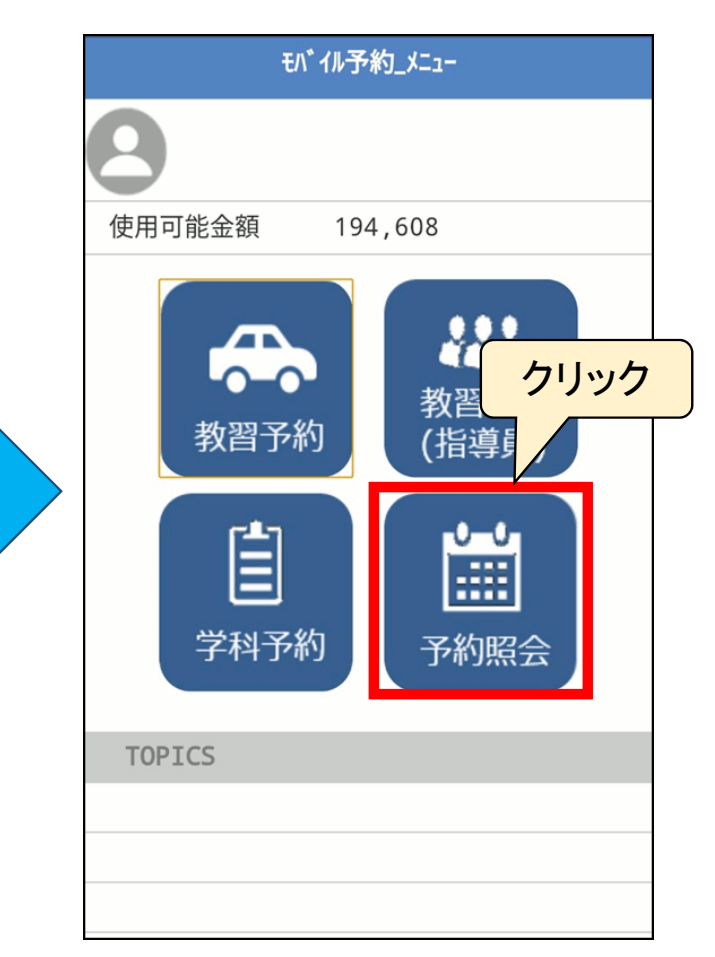

# 予約されている日付けが表示されます。

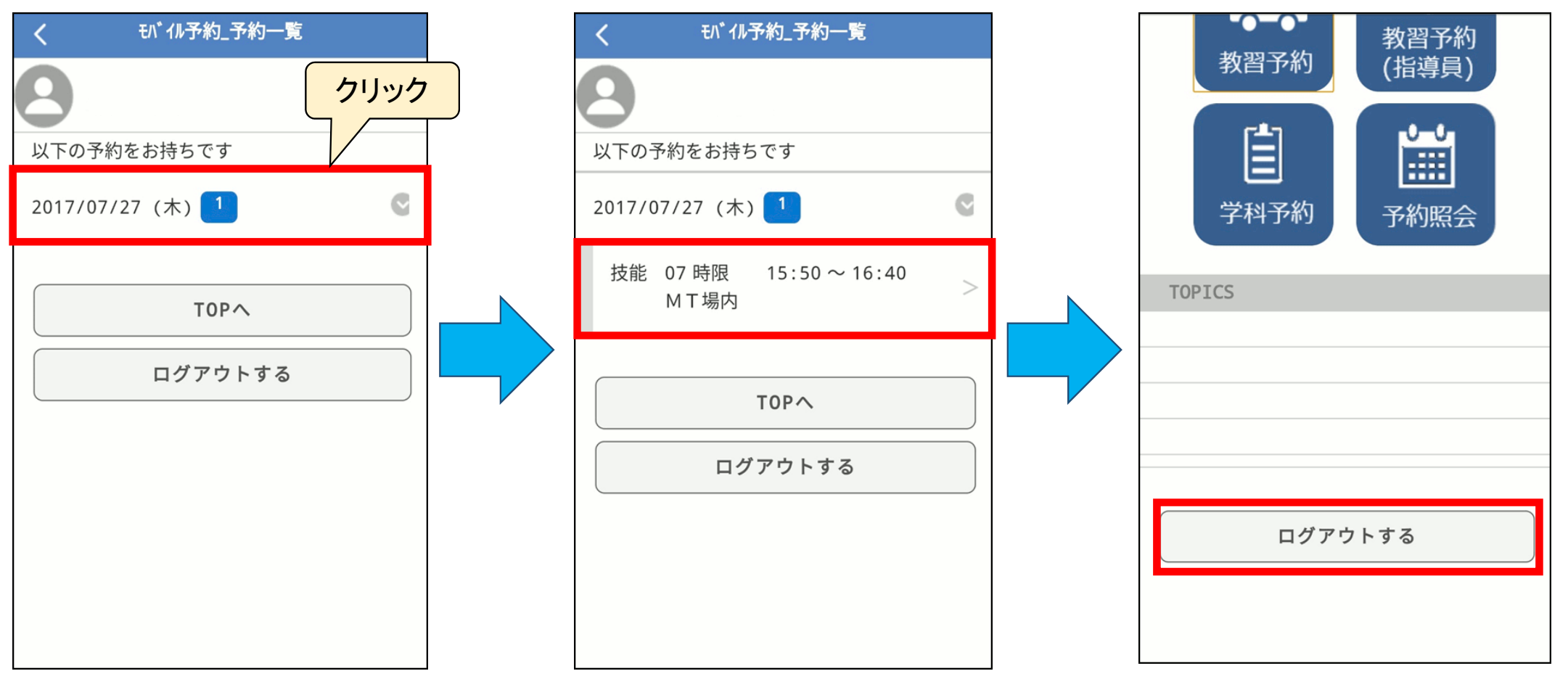

# 予約されている時間帯が表示されます。

教習予約を終了する場合は必ずログアウトして下さい。